**Versão 2/2021**

# Sel,0

# **CONSULTA E RESPOSTA DA INTIMAÇÃO ELETRÔNICA**

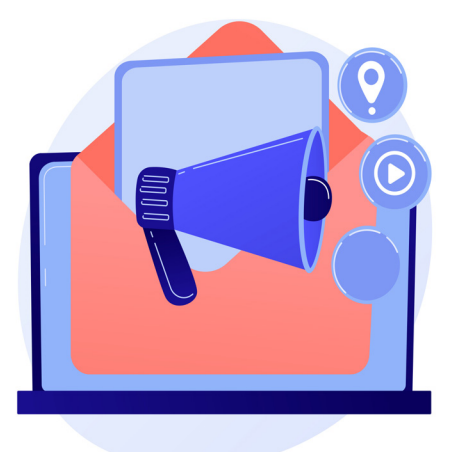

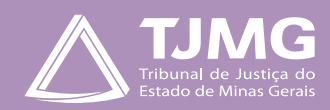

# **CONSULTA E RESPOSTA DA INTIMAÇÃO ELETRÔNICA**

É o módulo do SEI que possibilita informar às partes sobre algum passo a ser realizado no decorrer do processo. Ocorrerá por meio do envio de um tipo documental expedido pelos usuários internos, possibilitando a confirmação de leitura e, especialmente, o controle dos prazos processuais, conforme as normas vigentes.

# **1 - RECEBIMENTO DE INTIMAÇÕES ELETRÔNICAS**

Quando uma intimação eletrônica é gerada pelo Tribunal de Justiça de Minas Gerais, um *e-mail* automático é enviado, no mesmo instante, ao usuário cadastrado. Nesse *e-mail*, constam as informações sobre a "**Intimação Eletrônica**", prazos, processo a que se refere, bem como um *link* de acesso à tela "**Controle de Acessos Externos**" do sistema SEI, para consulta ao processo.

É responsabilidade exclusiva do usuário externo a consulta periódica ao SEI, a fim de verificar possível recebimento de "**Intimação Eletrônica**".

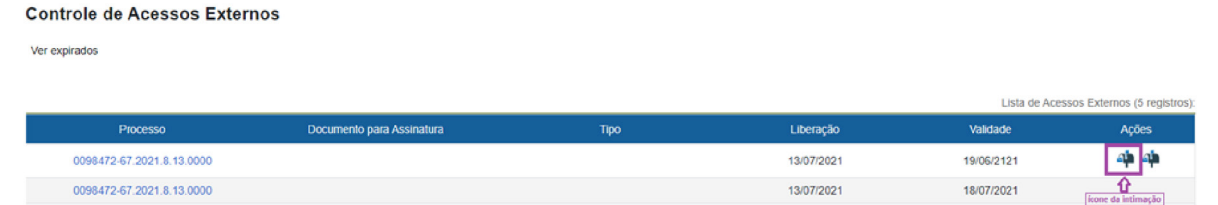

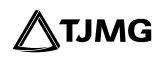

# **2- CONSULTA E CUMPRIMENTO À INTIMAÇÃO ELETRÔNICA**

• Na tela "Controle de Acessos Externos", clique no ícone Intimação Eletrônica <sup>4</sup> para abrir a tela "**Acesso Externo com acompanhamento do processo**", com as opções de visualização dos documentos disponíveis ao usuário.

• Clique para liberar e visualizar a intimação por meio do ícone "**Consultar e Liberar**  a Intimação". **Quando há documentos vinculados à intimação**, o usuário visualizará somente depois do desbloqueio.

 • Clique no campo "**Confirmar a Consulta à Intimação**". A partir dessa confirmação, será cumprida a intimação eletrônica, iniciando, no primeiro dia útil subsequente, o prazo de cumprimento dela, se houver. Depois a consulta será emitida um uma *Certidão de Intimação Cumprida no processo SEI*.

Se não for confirmada a consulta à "**Intimação Eletrônica**" dentro do prazo determinado pela unidade, considera-se cumprida, em 10 dias depois da data de sua expedição, por decurso de prazo tácito, e o sistema emitirá a Certidão de Intimação Cumprida.

• Os documentos disponíveis para visualização estarão na cor azul. Para abri-los, clique em cada um deles na coluna "**Processo/Documento**".

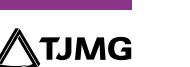

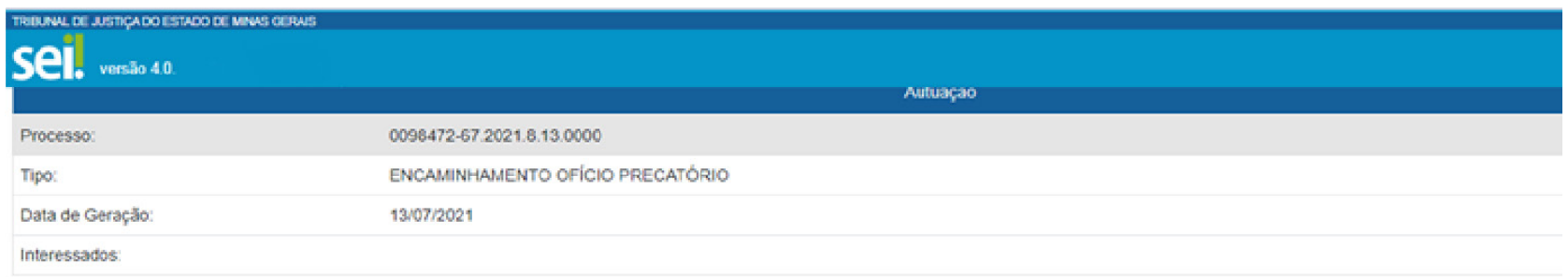

### Lista de Protocolos (6 registros):

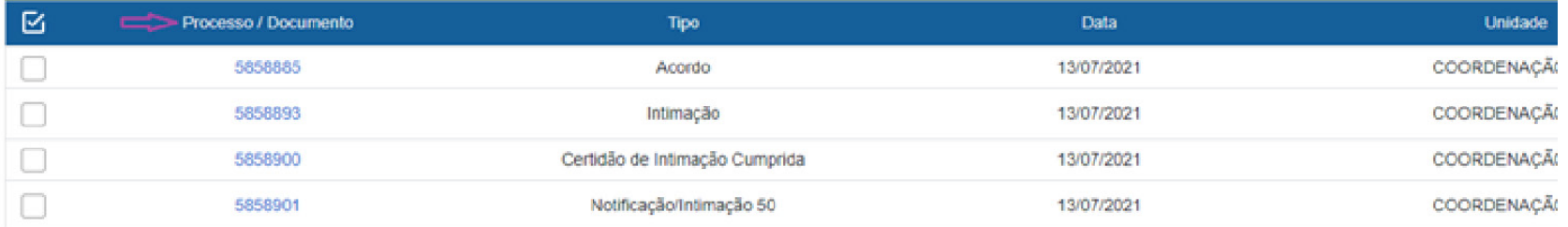

# **Cumprida a intimação, aparecerão, na coluna "Ações", os seguintes ícones:**

- "**Intimação Cumprida**";
- "**Certidão de Intimação Cumprida**";
- "Responder Intimação Eletrônica", **N** se houver necessidade de resposta.

**4**

# **3 - RESPOSTA À INTIMAÇÃO ELETRÔNICA**

- **Para responder à "Intimação Eletrônica", de clique no ícone "Consultar e Liberar Intimação"** e clique no campo "**Confirmar Consulta à Intimação"**.
- Clique no ícone "**Responder Intimação Eletrônica**".
- No campo "**Resposta**", selecione o tipo de resposta que aparecerá pré-selecionado pela unidade do TJMG.
- No campo "**Documentos**":
- 1. selecione o arquivo a ser carregado;
- 2. escolha o "**Tipo de Documento**" mais adequado;
- 3. acrescente algum texto informativo, no campo "**Complemento do Tipo de Documento**";

# **OBSERVAÇÃO**

O "Nível de Acesso"permanecerá restrito.

- 4. selecione o "**Formato**", sendo nato-digital para documentos gerados eletronicamente e digitalizado para arquivos físicos escaneados;
- 5. clique em "**Adicionar**";

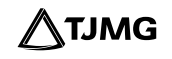

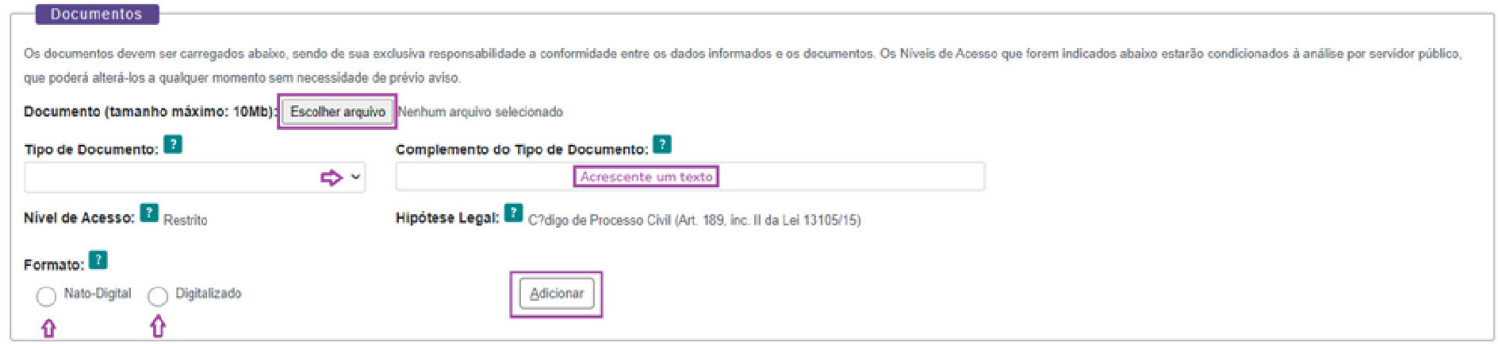

- 7. depois de adicionar todos os arquivos, clique em "**Peticionar**";
- 8. selecione o "**Cargo/Função**", digite a "**Senha de Acesso ao SEI**" e pressione a tecla Enter para finalizar.

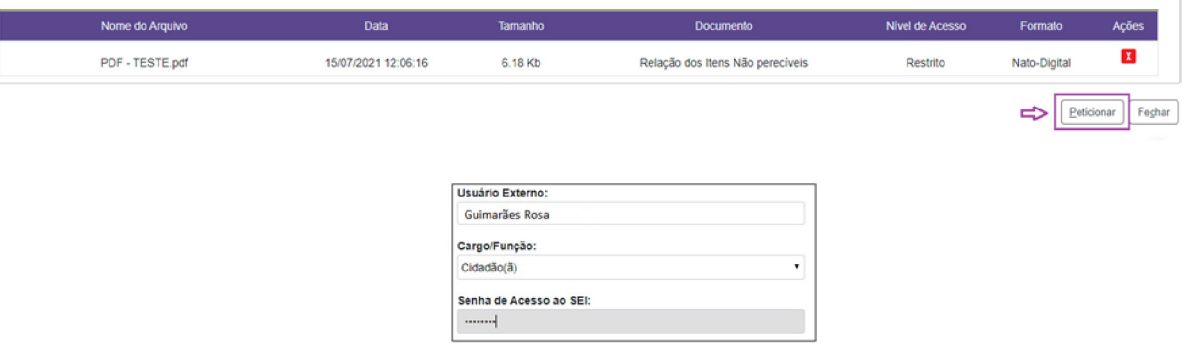

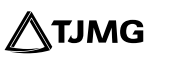

- Terminado o prazo definido para a resposta, o ícone de resposta desaparecerá. Para comunicação sobre o processo, acionar a área para novas orientações.
- O usuário poderá consultar o comprovante de resposta à intimação no menu, na tela principal do SEI, na aba "**Recibos Eletrônicos de Protocolo**".
- Para acompanhar o processo, basta acessar a aba "**Controle de Acessos Externos**" e clicar no processo desejado.

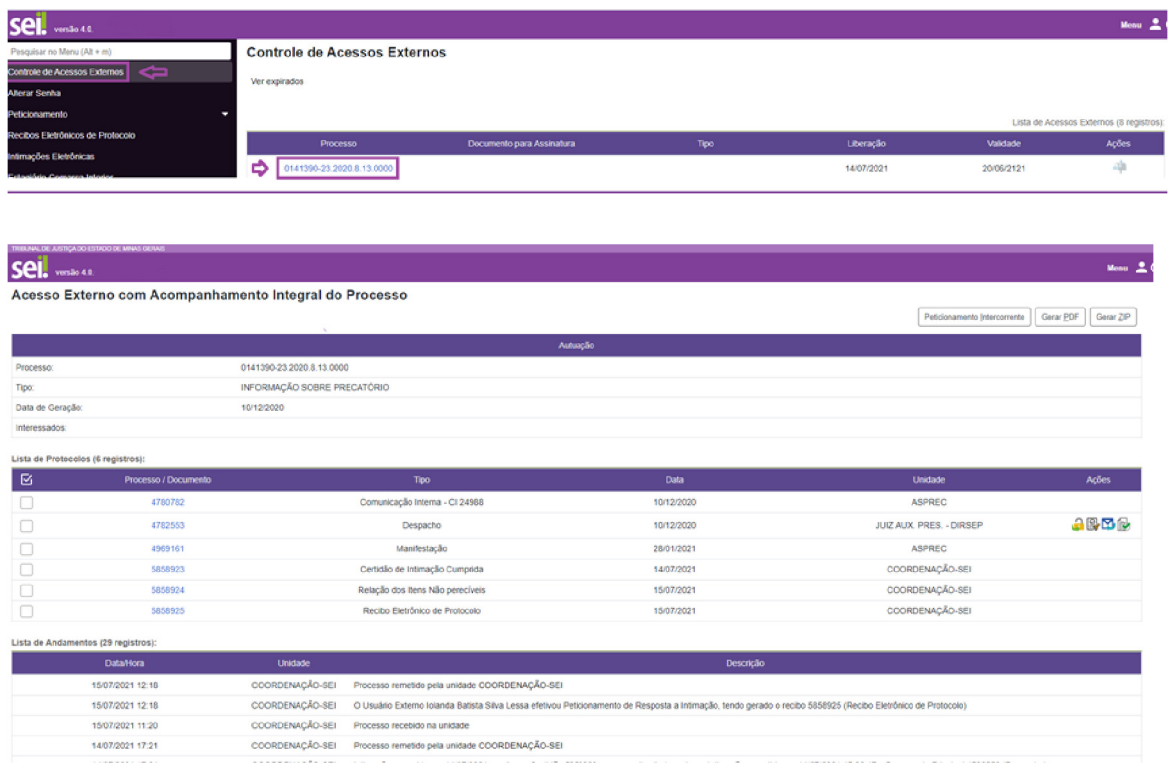

**Em caso de dúvidas, gentileza entrar em contato com o Suporte SEI.**

# **COSIP - SUPORTE SEI**

 $\binom{8}{2}$  (31) 3254-1402 / 1403 / 1404 / 1405 / 1406  $\boxtimes$  suportesei@tjmg.jus.br

<sup>1</sup> Horário de Atendimento: de 2<sup>ª</sup> a 6<sup>ª</sup> feira (dias úteis) – das 8h às 18h

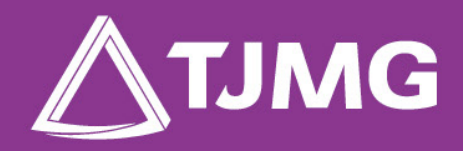

**ELABORAÇÃO**

Centro de Gestão, Padronização e Qualidade dos Processos - CEPROC Coordenadoria do Sistema de Informações e de Processos de Trabalho - COSIP